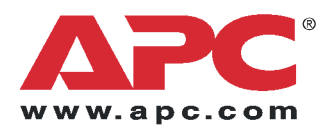

# **Установка**

# **Switched Rack Power Distribution Unit**

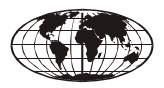

This manual is available in English on the enclosed CD.

Dieses Handbuch ist in Deutsch auf der beiliegenden CD-ROM verfügbar.

Este manual está disponible en español en el CD-ROM adjunto.

Ce manuel est disponible en français sur le CD-ROM ci-inclus.

Questo manuale è disponibile in italiano nel CD-ROM allegato.

本マニュアルの日本語版は同梱の CD-ROM からご覧になれ ます。

Instrukcja Obsługi w jezyku polskim jest dostepna na CD.

Данное руководство на русском языке имеется на прилагаемом компакт-диске.

O manual em Português está disponível no CD-ROM em anexo.

Bu kullanım kılavuzunun Türkçe'si, ilişikte gönderilen CD içerisinde mevcuttur.

# **Содержание**

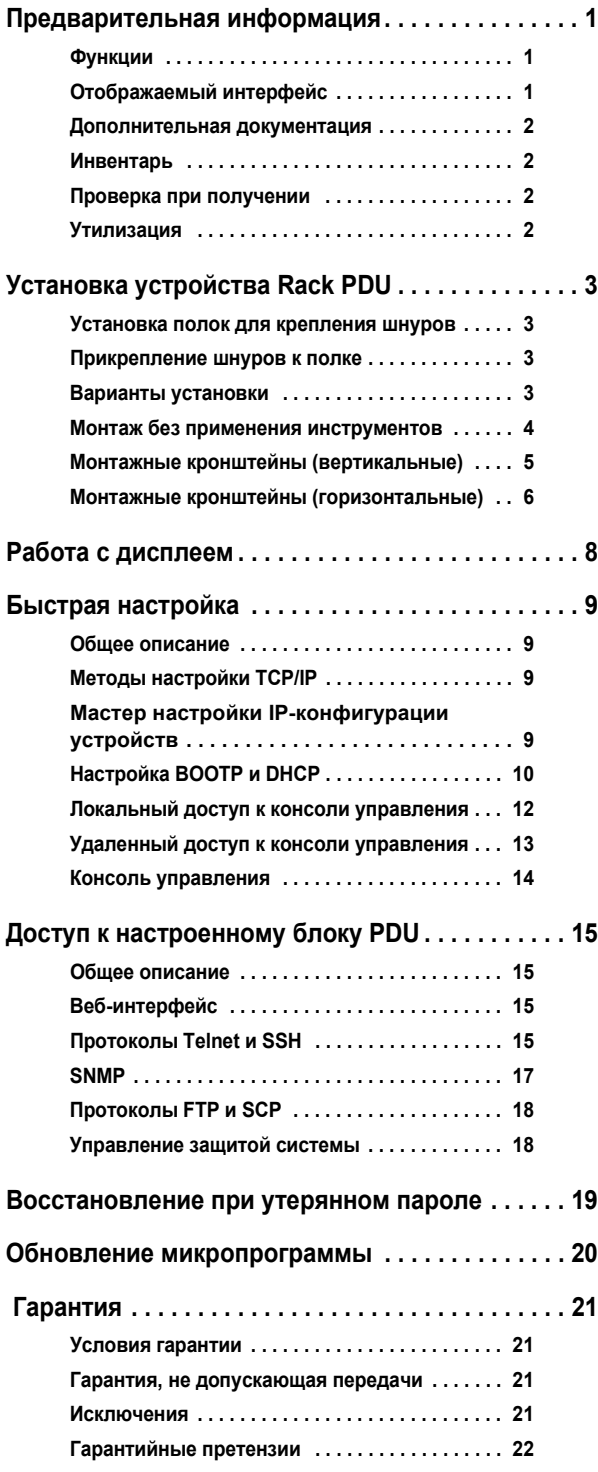

# <span id="page-4-0"></span>**Предварительная информация**

## <span id="page-4-1"></span>**Функции**

В данной брошюре содержится информация по установке устройств Switched Rack Power Distribution Unit (переключаемый блок распределения питания для монтажа в стойку, PDU) и управлению ими. Каждый блок PDU является автономным устройством с возможностью сетевого управления, что позволяет программно осуществлять контроль 24 электрических разъемов посредством веб-интерфейса, интерфейсов Telnet, SNMP, SSH или InfraStruXure® Manager.

Устройство Switched Rack PDU позволяет:

- Установить следующие значения отдельно для каждого разъема:
	- задержка при включении питания;
	- задержка при отключении питания;
	- продолжительность перезагрузки.
- Настроить последовательность включения питания для предотвращения бросков тока при запуске системы.
- Управлять доступом к настройке параметров розеток с помощью следующих четырех типов учетных записей пользователя:
	- Администратор
	- Пользователь устройства
	- Пользователь разъема питания
	- Пользователь с правами "только чтение"
- Обновлять микропрограмму устройства Switched Rack PDU при неизменном состоянии разъема питания.
- Использовать отдельные учетные записи пользователей разъема для каждого разъема питания.
- Импортировать журналы событий и журналы данных в приложение электронных таблиц.
- Защищать данные с помощью дополнительных протоколов защиты устройства Switched Rack PDU.
- Осуществлять мониторинг общего потребляемого тока устройства Switched Rack PDU, что позволяет предотвратить перегрузку цепей.

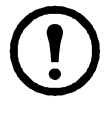

**Примечание.** Устройство Switched Rack PDU не обеспечивает защиты по электропитанию. Поэтому компания American Power Conversion (APC®) не рекомендует подключать PDU напрямую к незащищенному источнику питания, например в настенную электророзетку.

#### <span id="page-4-2"></span>**Отображаемый интерфейс**

На дисплее устройства распределения питания с функцией измерения для монтажа в стойку отображается совокупный ток, используемый блоком PDU и подключенными к нему устройствами. Если значение совокупного тока выходит за установленные верхний или нижний пределы, раздается сигнал.

## <span id="page-5-0"></span>**Дополнительная документация**

Документ *User's Guide* (Руководство пользователя устройства Swi[tched Rack PDU](http://www.apc.com/) можно найти на прилагаемом компакт-диске или на веб-сайте компании APC: **www.apc.com.**

Интерактивное руководство *User's Guide*  (Руководство пользователя) содержит дополнительные сведения по следующим аспектам, связанным с работой Switched Rack PDU:

- интерфейсы управления;
- учетные записи пользователей;
- индивидуальная настройка;
- мастер настройки IP-адресов устройств APC;
- программы настройки;
- программы передачи файлов.

**Примечание.** Информацию по безопасности см. в руководстве *Security Handbook* (Справочник по защите) на сопроводительном компакт-диске или на сайте APC: **www.apc.com**.

#### <span id="page-5-1"></span>**Инвентарь**

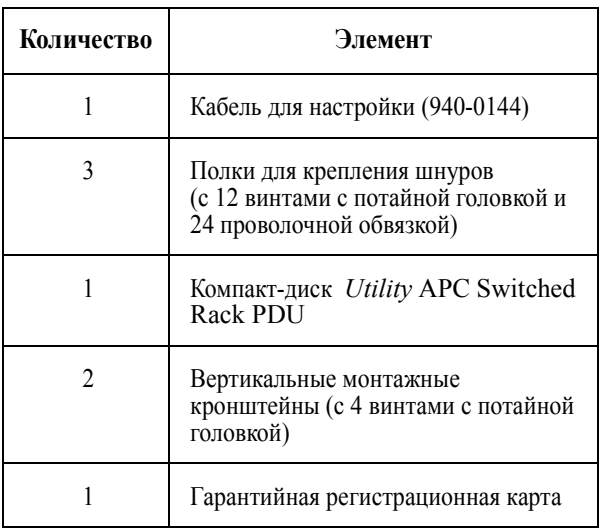

### <span id="page-5-2"></span>**Проверка при получении**

Проверьте упаковку и ее содержимое на предмет повреждений при транспортировке, а также комплектацию. О любом повреждении немедленно сообщите транспортному агенту. О недостаче содержимого, его повреждениях и прочих проблемах без промедления проинформируйте компанию APC или дистрибьютора APC.

#### <span id="page-5-3"></span>**Утилизация**

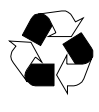

Материалы, использовавшиеся для упаковки и доставки, являются повторно используемыми. Сохраните их для дальнейшего использования или утилизируйте надлежащим образом.

# <span id="page-6-0"></span>**Установка устройства Rack PDU**

# <span id="page-6-1"></span>**Установка полок для крепления шнуров**

Прикрепите полки для крепления шнуров к устройству Switched Rack PDU, используя для каждой полки по четыре винта с потайной головкой (прилагаются).

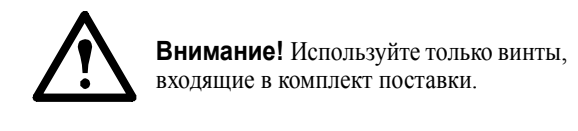

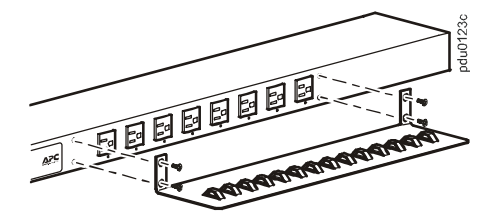

#### <span id="page-6-2"></span>**Прикрепление шнуров к полке**

Прикрепите каждый шнур к полке, сделав на нем петлю, и закрепите помощью обвязки (прилагается).

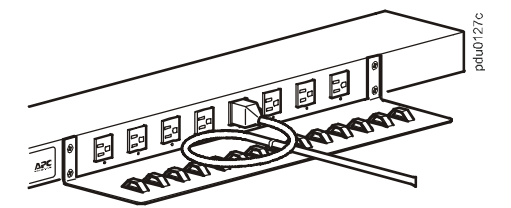

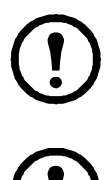

**Примечание.** Все шнуры следует прикреплять к полкам так, чтобы их можно было отсоединять от PDU, не снимая обвязку.

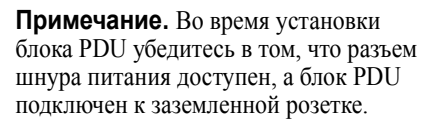

#### <span id="page-6-3"></span>**Варианты установки**

Возможны два варианта установки PDU: используя монтажные штифты, не требующие применения инструментов (прилагаются), или монтажные кронштейны (прилагаются). Блоки PDU для горизонтальной установки, занимающие один или два отсека (U-пространства), должны устанавливаться на горизонтальные монтажные кронштейны.

#### **Вертикальная установка.**

- Для установки блока Switched Rack PDU, используя метод монтажа без применения инструментов, закрепите устройство на задней панели монтажного шкафа ® VX или SX в кабельном канале непосредственно за задними вертикальными опорными балками.
- Чтобы установить устройство Switched Rack PDU с использованием монтажных кронштейнов, поместите устройство на вертикальную опорную балку стойки или монтажного шкафа.

## <span id="page-7-0"></span>**Горизонтальная установка.**

Чтобы установить устройство PDU для монтажа в стойку на горизонтальные монтажные кронштейны, установите их на устройство и прикрепите блок PDU к стойке с помощью гаек (прилагаются к монтажному шкафу).

### <span id="page-7-1"></span>**Монтаж без применения инструментов**

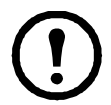

**Примечание.** Данный вариант может быть доступен не для всех монтажных шкафов.

- 1. Вставьте оба монтажных штифта в отверстия, расположенные в канале на задней панели монтажного шкафа.
- 2. Нажимая по направлению вниз, задвиньте устройство распределения питания для монтажа в стойку в необходимую позицию в стойке до закрепления с характерным щелчком.

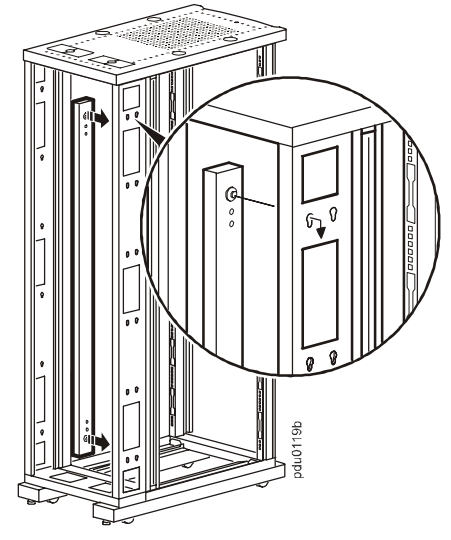

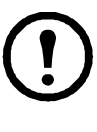

**Примечание.** На одной или на двух сторонах монтажного шкафа можно закрепить два блока PDU, используя метод монтажа без применения инструментов.

### <span id="page-8-0"></span>**Монтажные кронштейны (вертикальные)**

Чтобы установить устройство Rack PDU вертикально в монтажный шкаф NetShelter либо любую стойку или шкаф, соответствующие стандарту EIA-310, выполните следующие действия:

1. Прикрепите кронштейны для вертикальной установки к блоку PDU.

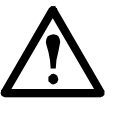

**Внимание!** Используйте только винты, входящие в комплект поставки.

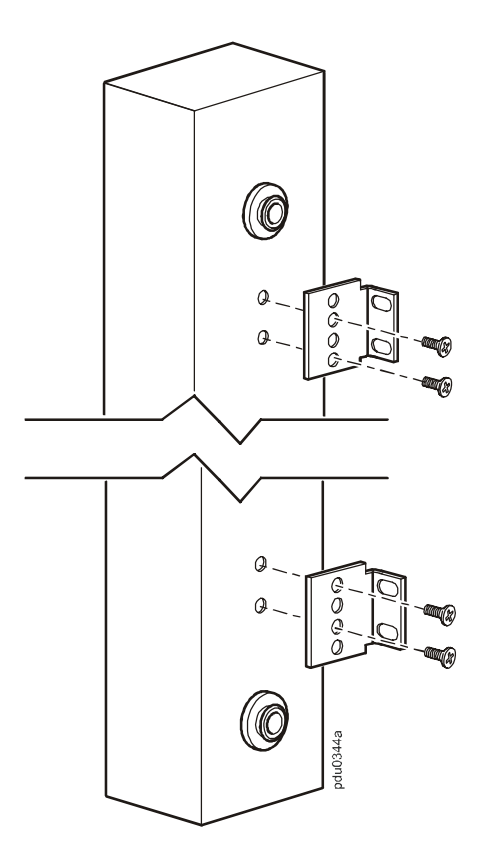

2. Установите устройство распределения питания в стойку на кронштейны для вертикальной установки с помощью винтов и гаек, входящих в комплект поставки монтажного шкафа.

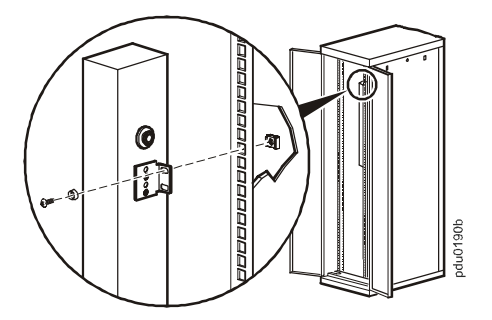

## <span id="page-9-0"></span>**Монтажные кронштейны (горизонтальные)**

В компании APC можно заказать комплект кронштейнов для монтажа в стойку (AR8116BLK). Кронштейны крепятся к устройству Switched Rack PDU в одном из двух направлений, показанных на рисунках (см. действие 1). Перед креплением кронштейнов обдумайте расположение устройства Switched Rack PDU в монтажном шкафу. Размещение в углублении стойки позволяет установить устройство Switched Rack PDU на одном уровне с монтажным шкафом; а приподнятое расположение позволяет проложить кабели по кабельному каналу.

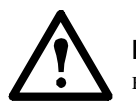

**Внимание!** Используйте только винты, входящие в комплект поставки.

1. Закрепите два кронштейна в задней части устройства Switched Rack PDU, используя по два винта с потайной головкой (из комплекта) для каждого кронштейна.

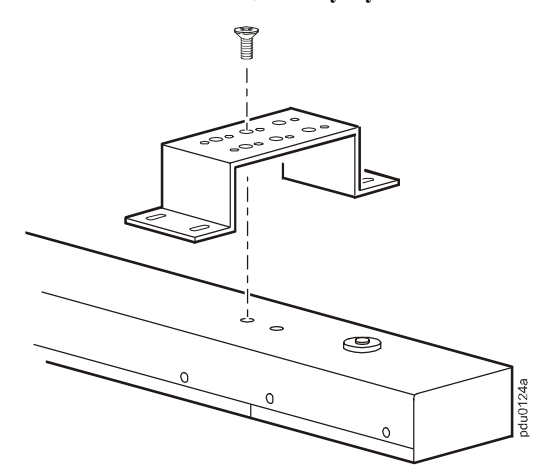

– **Размещение в углублении стойки**

– **Монтаж в приподнятом положении**

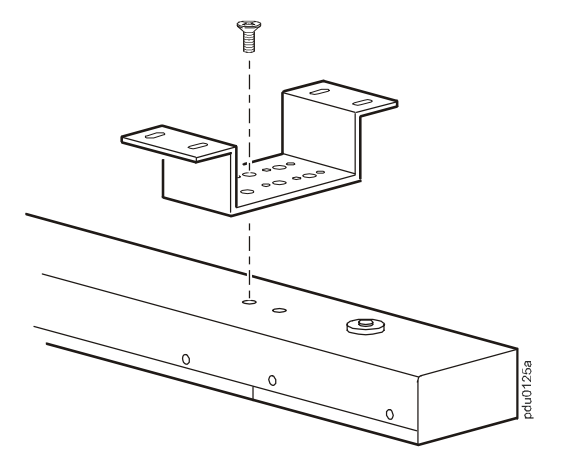

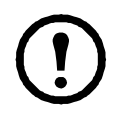

**Примечание.** При установке в приподнятом положении на одной стороне монтажного шкафа можно закрепить два блока PDU.

- 2. Вставьте крепежные винты (имеются в комплекте кронштейнов) в верхнее и нижнее отверстия в канале, совпадающие с отверстиями на кронштейнах. Затяните винты, чтобы закрепить устройство Switched Rack PDU в монтажном шкафу.
	- **Размещение в углублении стойки**

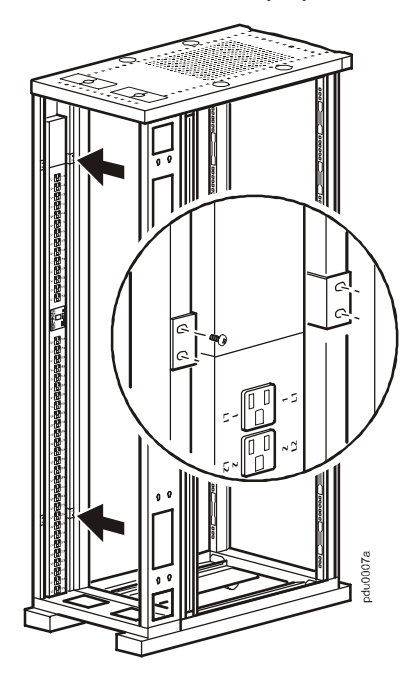

– **Монтаж в приподнятом положении**

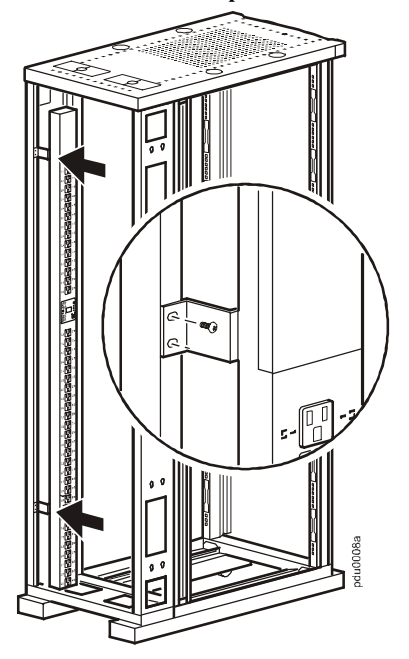

# <span id="page-11-0"></span>**Работа с дисплеем**

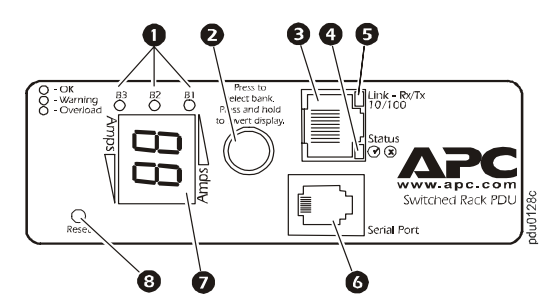

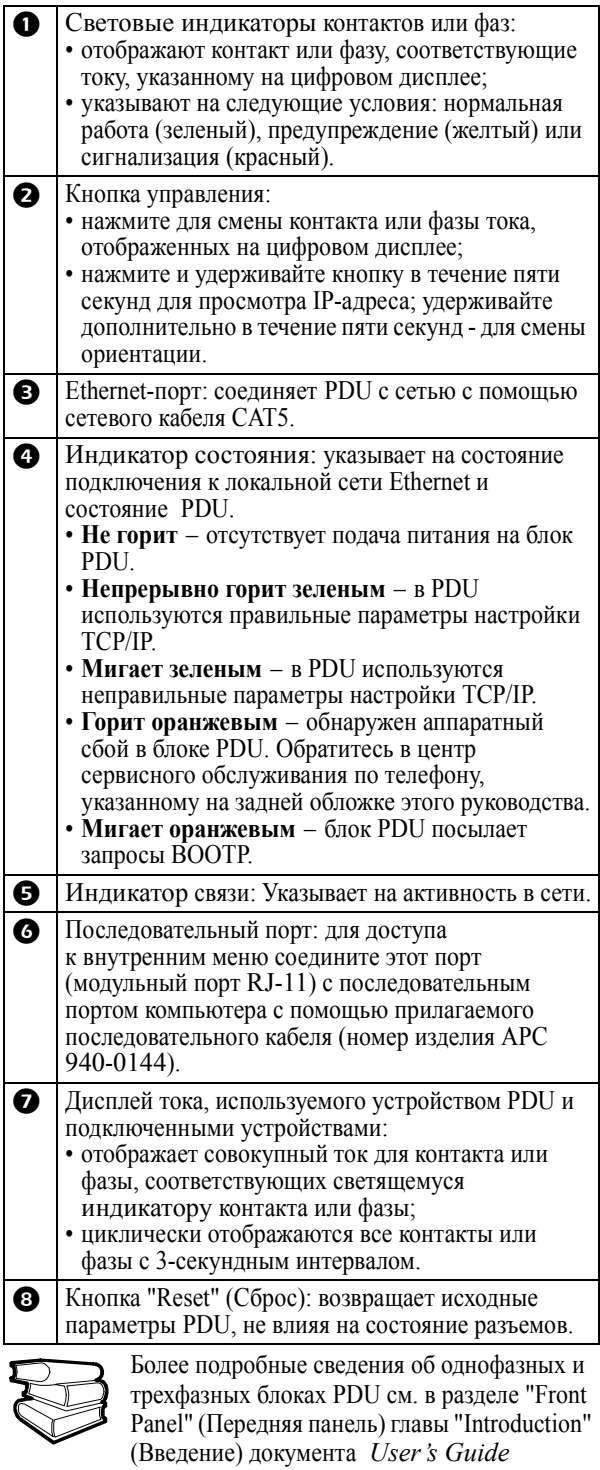

(Руководство пользователя).

# <span id="page-12-0"></span>Быстрая настройка

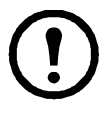

Примечание. Если в состав системы входит InfraStruXure Manager, то инструкции в этом разделе можно пропустить. Дополнительную информацию см. в документации по InfraStruXure Manager.

### <span id="page-12-1"></span>Общее описание

Необходимо настроить следующие параметры ТСР/ IP, чтобы устройство Switched Rack PDU могло работать в сети:

- IP-адрес устройства Switched Rack PDU;
- маска подсети;
- основной шлюз.

Примечание. Если основной шлюз недоступен, следует использовать IPадрес компьютера, который находится в одной подсети с устройством Switched Rack PDU и обычно включен. Устройство Switched Rack PDU использует основной шлюз для проверки сети при низкой загрузке сети.

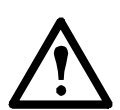

Внимание! Не используйте шлейфовый адрес (127.0.0.1) в качестве адреса шлюза по умолчанию. Это приведет к отключению сетевого соединения блока PDU и потребует переустановки параметров ТСР/ІР на значения по умолчанию, осуществляемой с помощью локальной регистрации через последовательный интерфейс.

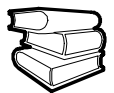

Для получения дополнительной информации о функциях Watchdog основного шлюза см. "Watchdog Features" (Функции Watchdog) в разделе "Introduction" (Введение) документа User's Guide (Руководство пользователя).

## <span id="page-12-2"></span>Методы настройки ТСР/IР

Для определения параметров ТСР/IР используйте один из следующих методов:

- Мастер настройки IP-конфигурации устройств АРС (см. раздел "Мастер настройки IP-конфигурации устройств" на этой странице).
- Сервер ВООТР или DHCP (см. раздел "Настройка ВООТР и DHCP" на стр. 10).
- Локальный компьютер (см. раздел "Локальный доступ к консоли управления" на стр. 12).
- Сетевой компьютер (см. раздел "Удаленный доступ к консоли управления" на стр. 13).

### <span id="page-12-3"></span>Мастер настройки IP-конфигурации устройств

Мастер настройки IP-конфигурации устройств APC можно использовать на компьютерах с Microsoft® Windows® 2000, Windows 2003 или Windows XP для настройки основного параметра TCP/IP устройства Switched Rack PDU.

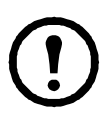

**Примечание.** Для обнаружения мастером ненастроенных устройств PDU необходимо временно отключить большинство из программных брандмауэров.

- 1. Вставьте компакт-диск *с утилитами* для устройств APC Switched Rack Power Distribution Unit в устройство для чтения компакт-дисков любого компьютера в сети.
- 2. Если функция автозапуска включена, пользовательский интефейс будет запущен при вставке копакт-диска в устройство чтения компакт-дисков. В противном случае, откройте файл contents.htm на компакт-диске.
- 3. Щелкните **Device IP Configuration Wizard** (Мастер настройки IP-конфигурации устройства) и следуйте инструкциям.
	- **Примечание.** Если установлен флажок **Start a Web browser when finished** (После завершения запустить обозреватель), то для доступа к устройству Switched Rack PDU с помощью обозревателя можно ввести **apc** в качестве имени пользователя и пароля.

## <span id="page-13-0"></span>**Настройка BOOTP и DHCP**

Параметр **TCP/IP** в меню **Network** (Сеть) на вкладке **Administration** (Администрирование) вебинтерфейса задает настройку параметров TCP/IP. Возможны следующие значения параметров: **Manual** (Вручную), **BOOTP**, **DHCP** и **DHCP & BOOTP** (DHCP и BOOTP – параметр по умолчанию).

Параметр **DHCP & BOOTP** (DHCP и BOOTP) предполагает наличие правильно настроенного сервера DHCP или BOOTP, которые предоставляют параметры настройки TCP/IP для устройства Switched Rack PDU [компании](#page-12-3) APC.

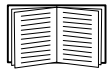

Если такие серверы [отсутствуют](#page-12-3), см. раздел "Мастер [настройки](#page-15-0) IP[конфигурации](#page-15-0) устройств" на стр[. 9,](#page-16-0)  "[Локальный](#page-16-0) доступ к консоли управления" на стр. 12 или "Удаленный доступ к консоли управления" на стр. 13, чтобы настроить параметры TCP/IP.

Если для параметра **TCP/IP** configuration (Конфигурация TCP/IP) установлено значение **DHCP & BOOTP**, устройство Switched Rack PDU пытается найти правильно настроенный сервер. Сначала оно ищет сервер BOOTP, а затем сервер DHCP. Эта процедура повторяется до тех пор, пока не будет найден сервер BOOTP или DHCP.

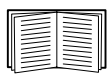

Для получения дополнительных сведений см. раздел "BOOTP" на этой странице или "DHCP" на стр. 11.

**BOOTP.** Для настройки параметров TCP/IP устройства Switched Rack PDU можно использовать сервер BOOTP, соответствующий RFC951. Если сервер BOOTP правильно настроен, конфигурация по умолчанию устройства Switched Rack PDU (**DHCP & BOOTP**) для **TCP/IP** обеспечивает обнаружение сервера BOOTP.

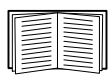

Если сервер BOOTP [недоступен](#page-12-3), см. раздел "Мастер [настройки](#page-15-0) IP[конфигурации](#page-15-0) устройств" на стр[. 9,](#page-16-0)  "[Локальный](#page-16-0) доступ к консоли управления" на стр. 12 или "Удаленный доступ к консоли управления" на стр. 13, чтобы настроить параметры TCP/IP.

1.Укажите для устройства Switched Rack PDU MAC-адрес и IP-адрес, маску подсети, основной шлюз и необязательное имя загрузочного файла в файле BOOTPTAB сервера BOOTP.

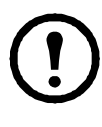

**Примечание.**MAC-адрес указан на основании блока PDU или на бланке контроля качества, содержащемся в упаковке.

- 2. При перезагрузке устройства Switched Rack PDU сервер BOOTP предоставляет ему необходимые параметры TCP/IP.
	- Если указано имя загрузочного файла, устройство Switched Rack PDU пытается получить этот файл с сервера BOOTP, используя протокол TFTP или FTP. Считается, что все необходимые для устройства Switched Rack PDU параметры находятся в загрузочном файле.
	- Если имя загрузочного файла не указано, устройство Switched Rack PDU можно настроить удаленно с помощью программы Telnet или через веб-интерфейс. По умолчанию в качестве **имени пользователя** и **пароля** [указаны](#page-16-0) **apc**. [Инструкции](#page-16-0) по настройке см. в разделе "Удаленный доступ к консоли управления" на стр. 13.

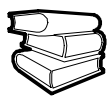

Для создания загрузочного файла см. документацию по серверу BOOTP.

**DHCP.** Чтобы настроить параметры TCP/IP для устройства Switched Rack PDU, можно использовать сервер DHCP, соответствующий спецификации RFC2131/RFC2132.

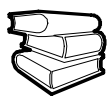

В этом разделе описано взаимодействие устройства Switched Rack PDU с сервером DHCP. Подробную информацию о том, как можно использовать сервер DHCP для настройки сетевых параметров устройства Switched Rack PDU, см. в разделе "DHCP Configuration" (Настройка DHCP) документа *Руководство пользователя*.

- 1. Устройство Switched Rack PDU отправляет запрос на сервер DHCP, в котором для собственной идентификации использует следующие данные:
	- Идентификатор класса поставщиков (по умолчанию APC)
	- Идентификатор клиента (по умолчанию указывается MAC-адрес устройства Switched Rack PDU).
- Идентификатор класса пользователей (по умолчанию указывается микропрограмма устройства Switched Rack PDU).
- $2_{1}$ Правильно настроенный сервер DHCP выдает предлагаемый набор всех параметров DHCP, которые необходимы устройству Switched Rack PDU для работы в сети. Предлагаемый набор настроек DHCP также включает параметр для конкретного поставщика (параметр DHCP43). По умолчанию устройство Switched Rack PDU игнорирует предлагаемые параметры DHCP, если<br>в них не указан файл "cookie" APC в параметре конкретного поставщика в следующем шестнадцатеричном формате:

Параметр 43 = 01 04 31 41 50 43

где

- первый байт (01) это код:
- второй байт (04) длина;
- остальные байты (31 $\,$ файл "cookie" APC.  $41\,50\,43$ ) -

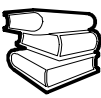

Сведения о том, как добавить код с информацией о конкретном поставщике, см. в документации по серверу DHCP.

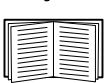

Чтобы изменить параметр консоли управления DHCP Cookie Is, используйте элемент Advanced (Дополнительно) в меню ТСР/IР, программу Telnet или другой метод удаленного доступа. Для доступа на консоль управления см. раздел "Удаленный доступ к консоли<br>управления" на стр. 13.

#### <span id="page-15-0"></span>Локальный доступ к консоли управления

Для подключения к блоку PDU можно использовать локальный компьютер.

- 1. Выберите последовательный порт на локальном компьютере и отключите все службы, использующие этот порт.
- 2. С помощью кабеля для настройки (номер по каталогу АРС 940-0214) подключите выбранный порт к последовательному порту, расположенному на передней панели модуля PDU.
- Запустите терминальную программу (например HyperTerminal®) и настройте для 3. выбранного порта следующие значения: 9600 бит/с, 8 бит данных, без контроля по четности, 1 стоповый бит и без контроля потока и сохраните изменения.
- $\overline{4}$ . Нажмите клавишу ВВОД, чтобы отобразить строку ввода имени пользователя.
- 5. Введите арс в качестве имени пользователя и пароля.
- Сведения о завершении настройки см. 6. в разделе "Консоль управления" на стр. 14.

## <span id="page-16-0"></span>Удаленный доступ к консоли управления

На любом компьютере в одной подсети с устройством Switched Rack PDU можно использовать команды ARP и Ping для назначения IP-адреса устройству Switched Rack PDU, а затем с помощью программы Telnet зайти на консоль управления устройства Switched Rack PDU и настроить необходимые параметры ТСР/IР.

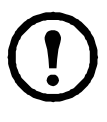

Примечание. После настройки IPадреса устройства Switched Rack PDU программу Telnet можно использовать без предварительного ввода команд ARP и Ping для доступа к Switched Rack PDU.

- Используйте команду ARP для 1. определения IP-адреса устройства Switched Rack PDU, а MAC-адрес устройства Switched Rack PDU используйте в команде ARP. Например, чтобы определить IPадрес 156.205.14.141 для устройства Switched Rack PDU, имеющего MAC-адрес 00 c0 b7 63 9f 67, используйте одну из следующих команд:
	- Формат команд Windows:

```
arp -s 156.205.14.141 00-c0-b7-63-9f-67
- Формат команд LINUX:
```
arp -s 156.205.14.141 00:c0:b7:63:9f:67

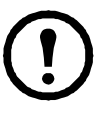

Примечание. МАС-адрес указан на основании блока PDU и на бланке контроля качества, присутствующем в упаковке.

- Используйте команду Ping с размером  $\overline{2}$ . пакета 113 байт, чтобы назначить IP-адрес, определенный в команде ARP. Например:
	- Формат команд Windows:
- ping 156.205.14.141 -1 113
	- Формат команд LINUX:
- ping 156.205.14.141 -s 113
	- $\overline{3}$ . С помощью программы Telnet подключитесь к устройству Switched Rack PDU, используя недавно назначенный IPадрес. Например:

telnet 156.205.14.141

- $\overline{4}$ . Введите арс в качестве имени пользователя и пароля.
- Сведения о завершении настройки см. 5. в разделе "Консоль управления" на стр. 14.

## <span id="page-17-0"></span>**Консоль управлени[я](#page-15-0)**

После [получения](#page-15-0) доступа к консоли [управления](#page-16-0), как описано в разделе "[Локальный](#page-16-0) доступ к консоли управления" на стр. 12 или в разделе "Удаленный доступ к консоли управления" на стр. 13 выполните следующие действия:

- 1. Выберите **Network (Сеть)** в меню **Control Console (Консоль управления)**.
- 2. Выберите **TCP/IP** в меню **Network (Сеть)**.
- 3. Если для конфигурирования настроек TCP/ IP не используется сервер BOOTP или DHCP, выберите меню **Boot Mode**. Выберите **Manual boot mode** (Ручной режим загрузки), а затем нажмите клавишу ESC, чтобы вернуться в меню **TCP/IP**. (Изменения вступят в силу после выхода).
- 4. Установите **IP-адреса системы**, **маски подсети** и **основного шлюза**.
- 5. Нажмите клавиши CTRL+C для выхода из меню **Control Console** (Консоль управления).
- 6. Выйдите из системы (пункт 4 в меню **Control Console (Консоль управления)**).

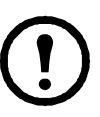

**Примечание.** Если при [выполнении](#page-15-0) процедуры, [описанной](#page-15-0) в разделе "Локальный доступ к консоли управления" на стр. 12, был отключен кабель, подключите его и перезапустите соответствующую службу.

# <span id="page-18-0"></span>Доступ к настроенному блоку PDU

# <span id="page-18-1"></span>Общее описание

После настройки и подключения устройства Switched Rack PDU к сети для доступа к нему можно использовать интерфейсы, описанные в настоящем руководстве.

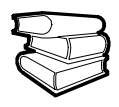

Для получения дополнительных сведений об этих интерфейсах см. User's Guide (Руководство пользователя).

## <span id="page-18-2"></span>Веб-интерфейс

Для доступа к блоку PDU с помощью вебинтерфейса воспользуйтесь обозревателями Microsoft Internet Explorer (IE) 5.5 или более поздней версии (только в операционных системах Windows), Firefox версии 1 *x* Mozilla Corporation (во всех операционных системах) или Netscape<sup>®</sup> 7 *x* или более поздней версии (во всех операционных системах). Можно также использовать другие общедоступные обозреватели, однако они не были в полной мере протестированы компанией АРС. Чтобы с помощью веб-обозревателя выполнить настройку параметров устройства Switched Rack PDU или просмотреть журнал событий, можно использовать одно из следующих средств:

- Протокол НТТР (включен по умолчанию), обеспечивающий проверку подлинности по имени пользователя и паролю, но без шифрования.
- Более безопасный протокол HTTPS, в котором дополнительная защита обеспечивается с помощью протокола Secure Sockets Layer (SSL) и осуществляется шифрование имен пользователей, паролей и передаваемых данных. Кроме того, он обеспечивает проверку подлинности устройства Switched Rack PDU с помощью цифровых сертификатов.

Для доступа к веб-интерфейсу и настройки защиты устройства в сети:

- Для доступа к Switched Rack PDU введите 1. IP-адрес или DNS-имя (если настроено).
- Укажите имя пользователя и пароль (по  $\overline{2}$ умолчанию, для администратора это арс и арс).
- 3. Выберите и выполните настройку требуемого типа защиты. (Этот параметр доступен только для администраторов).

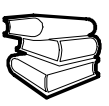

См. Security Handbook (Справочник по защите) на сопроводительном компактдиске или на веб-сайте компании APC www.apc.com для получения информации по выборе и конфигурированию сетевой зашиты.

# <span id="page-18-3"></span>Протоколы Telnet и SSH

Доступ к консоли управления можно получить с помощью программ Telnet или Secure SHell (SSH), в зависимости от того, какая программа включена. (Администратор может включить эти методы доступа с помощью параметра Telnet/SSH в меню Network (Сеть). По умолчанию включен Telnet. При включении SSH автоматически отключается Telnet.

# Программа Telnet для стандартного доступа.

Программа Telnet обеспечивает стандартную защиту проверки подлинности по имени пользователя и паролю, однако не имеет преимуществ шифрования, обеспечивающих высокий уровень защиты. Чтобы использовать программу Telnet для доступа к консоли управления устройства Switched Rack PDU с любого компьютера в той же подсети, выполните следующие действия:

 $\overline{1}$ . Введите следующие команды в командной строке, а затем нажмите клавишу ВВОД: telnet adpec

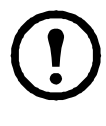

Примечание. В качестве адреса можно использовать IP-адрес или (если настроено) DNS-имя устройства Switched Rack PDU.

Ввелите имя пользователя и пароль (по 2. умолчанию, арс и арс для администратора или устройства и арс для пользователя устройств).

Программа SSH для доступа с высоким уровнем защиты. Если для веб-интерфейса Вы используете доступ с высоким уровнем защиты через SSL, то для доступа к консоли управления используется SSH. SSH выполняет шифрование имен пользователей, паролей и передаваемых данных.

Интерфейс, учетные записи пользователей и права доступа пользователей являются одними и теми же вне зависимости от доступа к консоли управления с помощью программы SSH или Telnet, однако для использования программы SSH необходимо сначала выполнить настройку SSH и установить клиентскую программу SSH на компьютере.

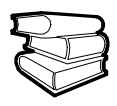

Дополнительную информацию о настройке и использовании программы SSH см. в документе User's Guide (Руководство пользователя).

## <span id="page-20-0"></span>**SNMP**

После добавления PowerNet® МIВ в стандартный обозреватель SNMP MIB этот обозреватель можно использовать для SNMP-доступа к устройству Rack PDU.

Для SNMPv1 имя сообщества по умолчанию для чтения - public; имя сообщества по умолчанию для чтения/записи - private.

Для SNMPv3 для профилей пользователя параметры по authentication и по privacy установлены по умолчанию.

Чтобы воспользоваться менеджером InfraStruXure Manager для управления блоком PDU в общей сети системы InfraStruXure, необходимо включить параметр SNMPv1 для интерфейса PDU. Право на чтение позволяет менеджеру InfraStruXure Manager получать ловушки от PDU, а право на запись необходимо при использовании интерфейса PDU для установки менеджера InfraStruXure Manager на прием ловушек.

Все имена пользователей, пароли и имена сообществ для SNMPv1 передаются по сети в качестве открытого текста. Для получения дополнительной защиты с помощью шифрования используйте доступ SNMPv3 вместо SNMPv1.

Чтобы включить или выключить SNMP-доступ (для любой версии), необходимо обладать правами администратора. Откройте вкладку Administrator (Администратор), выберите меню Network (Сеть) в верхней строке меню и воспользуйтесь параметром access (Доступ) в разделе SNMPv1 или SNMPv3 в левом меню навигании.

# <span id="page-21-0"></span>Протоколы FTP и SCP

Для загрузки микропрограмм в блок PDU, а также для обеспечения доступа к копии журналов событий или данных блока, можно использовать протокол FTP (включен по умолчанию) или Secure CoPy (SCP).

Чтобы воспользоваться менеджером InfraStruXure Manager для управления блоком PDU, необходим включенный FTP Server в интерфейсе PDU.

Чтобы включить или выключить доступ к FTPсерверу, необходимо обладать правами администратора. На вкладке Administration (Администрирование) выберите меню Network (Сеть) в верхней строке меню и воспользуйтесь параметром FTP Server (FTP-сервер) в левом меню навигации.

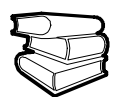

См. следующие разделы в документе User's Guide (Руководство пользователя) устройства Switched Rack PDU:

- Для передачи микропрограмм см. раздел "File Transfers" (Передача файлов).
- Для получения копии журнала событий или журнала данных см. раздел "How to use FTP or SCP to retrieve log files" (Использование протоколов FTP или SCP для получения файлов журналов).

#### <span id="page-21-1"></span>Управление защитой системы

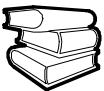

Дополнительную информацию по улучшению защищенности системы после установки и выполнения начальных настроек см. в руководстве Security Handbook (Справочник по защите) на сопроводительном компактдиске с утилитами или на веб-сайте APC www.apc.com.

# <span id="page-22-0"></span>Восстановление при утерянном пароле

Для доступа к консоли управления можно использовать локальный компьютер, а также компьютер, подключенный к блоку PDU или другому устройству через последовательный порт.

- 1. Выберите последовательный порт на локальном компьютере и отключите все службы, использующие этот порт.
- 2. С помощью последовательного кабеля (номер детали АРС: 940-0144) подключите выбранный порт компьютера к порту настройки PDU.
- 3. Запустите терминальную программу (например HyperTerminal) и настройте следующие параметры для выбранного порта:
	- 9600 бит/с;
	- 8 бит данных;
	- без проверки четности;
	- 1 стоповый бит;
	- без контроля потока.
- 4. Нажмите клавишу ВВОДА при необходимости несколько раз для отображения запроса на ввод имени пользователя User Name. Если запрос на ввод имени User Name не отображается, убедитесь в том, что:
	- последовательный порт не используется другим приложением;
	- параметры терминала соответствуют параметрам, указанным в действии 3;
	- правильный кабель используется, как указано в действии 2.
- 5. Нажмите кнопку сброса Reset. Индикатор состояния начнет поочередно мигать оранжевым и зеленым цветом. Нажмите кнопку сброса Reset еще раз, пока мигает индикатор, для временного возврата значений по умолчанию для имени пользователя и пароля.
- 6. Нажмите несколько раз клавишу ENTER, чтобы снова отобразить запрос ввода имени пользователя User Name, затем введите значение по умолчанию арс в качестве имени пользователя и пароля. (Если после повторного отображения запроса имени пользователя прошло более 30 секунд, а Вы не зарегистрировались, необходимо повторить шаг 5 и повторить процедуру входа снова).
- 7. В меню Control Console (Консоль управления) выберите параметр System (Система), затем User Manager (Диспетчер пользователей).
- 8. Выберите пункт Administrator (Администратор), измените настройки<br>параметров User Name (Имя пользователя) и Password (Пароль). которые пока имеют значение арс.
- 9. Нажмите клавиши CTRL+C, осуществите выход из системы, вновь подсоедините любой ранее отсоединенные кабель последовательного интерфейса и повторно запустите любую отключенную службу.

# <span id="page-23-0"></span>**Обновление микропрограммы**

Последнюю версию микропрограммы для устройства PDU загрузите с веб-сайта APC: **www.apc.com/tools/download**.

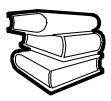

Подробное описание процедуры загрузки и установки обновления микропрограммы для устройства Switched Rack PDU см. в разделе "File Transfers" (Передача файлов) документа *User's Guide* (Руководство пользователя) на прилагаемом *компакт диске с* утилитами.

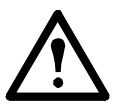

**Внимание!** Не прерывайте загрузку. После завершения пересылки устройство Switched Rack PDU выполнит перезагрузку.

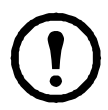

**Примечание.** Обновление микропрограммы не скажется на работе разъемов питания.

# <span id="page-24-0"></span>**Гарантия**

Ограниченная гарантия, предоставляемая компанией American Power Conversion (APC®) в настоящем заявлении об ограниченной заводской гарантии, относится только к изделиям, которые приобретаются для коммерческого или промышленного использования в обычных условиях ведения бизнеса.

#### <span id="page-24-1"></span>**Условия гарантии**

Компания APC гарантирует, что ее продукция не будет иметь дефектов материалов и изготовления в течение двух лет с даты покупки. Обязательства по данной гарантии ограничиваются по усмотрению компании APC ремонтом или заменой любого такого неисправного изделия. Данная гарантия не распространяется на оборудование, поврежденное вследствие несчастного случая, небрежности или неправильного использования, либо если оно было изменено или доработано каким-либо способом. Ремонт и замена неисправного изделия или его компонентов не распространяется на первоначальный период действия гарантии. Компоненты, предоставляемые согласно данной гарантии, могут быть либо новыми, либо отремонтированными в заводских условиях.

#### <span id="page-24-2"></span>**Гарантия, не [допускающая](http://www.apc.com) передачи**

Данная гарантия относится только к [первоначальному](http://www.apc.com) покупателю, который должен был соответствующим [о](http://www.apc.com)бразом зарегистрировать изделие. Продукт можно зарегистрировать на веб-сайте компании APC: **www.apc.com**.

#### <span id="page-24-3"></span>**Исключения**

Компания APC не несет ответственности по гарантии, если в результате тестирования и исследования было обнаружено, что предполагаемый дефект изделия не существует или его причиной явились неправильное использование пользователем или третьим лицом, небрежность, несоответствующая установка или тестирование.

В дальнейшем компания APC не будет нести ответственности за несанкционированные попытки ремонта или изменения неадекватного электрического напряжения или подключения, несоответствующие условия эксплуатации на месте, коррозийную атмосферу, ремонт, установку и запуск персоналом, назначенным не компанией APC, изменение местоположения или эксплуатации, воздействия окружающей среды, стихийные бедствия, пожар, кражу или установку, противоречащую рекомендациям или спецификациям компании APC, или любое событие, при котором серийный номер APC был изменен, искажен или удален, или любую другую причину вне рамок планируемого использования.

**НЕ СУЩЕСТВУЕТ ДРУГИХ ГАРАНТИЙ, ЯВНЫХ ИЛИ ПОДРАЗУМЕВАЕМЫХ, ПРИНИМАЕМЫХ <sup>В</sup> СИЛУ ЗАКОНА ИЛИ ИНЫХ, НА ПРОДАВАЕМЫЕ, ОБСЛУЖИВАЕМЫЕ ИЛИ ПРЕДОСТАВЛЯЕМЫЕ ИЗДЕЛИЯ ПО УСЛОВИЯМ ДАННОГО СОГЛАШЕНИЯ ИЛИ В СВЯЗИ С ИЗЛОЖЕННОЙ ЗДЕСЬ ИНФОРМАЦИЕЙ. КОМПАНИЯ APC ЗАЯВЛЯЕТ ОБ ОТКАЗЕ ОТ ВСЕХ ПОДРАЗУМЕВАЕМЫХ ГАРАНТИЙ ПО ПОВОДУ ТОВАРНОГО СОСТОЯНИЯ, СООТВЕТСТВИЯ <sup>И</sup> ПРИГОДНОСТИ ДЛЯ КОНКРЕТНОЙ ЦЕЛИ. ЯВНЫЕГАРАНТИИ КОМПАНИИ APC НЕ БУДУТ РАСШИРЕНЫ, СОКРАЩЕНЫ ИЛИ**

**ЗАТРОНУТЫ ВСЛЕДСТВИЕ (И НИКАКИЕ ГАРАНТИИ ИЛИ ОБЯЗАТЕЛЬСТВА НЕ БУДУТ ЯВЛЯТЬСЯ РЕЗУЛЬТАТОМ) ПРЕДОСТАВЛЕНИЯ КОМПАНИЕЙ APC ТЕХНИЧЕСКОЙ ИЛИ ДРУГОЙ КОНСУЛЬТАЦИИ ИЛИ УСЛУГИ В ОТНОШЕНИИ ИЗДЕЛИЙ. ВЫШЕИЗЛОЖЕННЫЕ ГАРАНТИИ И МЕРЫ ЯВЛЯЮТСЯ ИСКЛЮЧАЮЩИМИ И ЗАМЕНЯЮТ СОБОЙ ВСЕ ДРУГИЕ ГАРАНТИИ И МЕРЫ. ИЗЛОЖЕННЫЕ ВЫШЕ УСЛОВИЯ ГАРАНТИЙ УСТАНАВЛИВАЮТ ЕДИНОЛИЧНУЮ ОТВЕТСТВЕННОСТЬ КОМПАНИИ APC И ИСКЛЮЧИТЕЛЬНЫЕ УСЛОВИЯ ОБСЛУЖИВАНИЯ ПОКУПАТЕЛЕЙ В СЛУЧАЕ ЛЮБОГО НАРУШЕНИЯ ТАКИХ ГАРАНТИЙ. ДЕЙСТВИЕ ГАРАНТИЙ КОМПАНИИ АРС РАСПРОСТРАНЯЕТСЯ ТОЛЬКО НА ПОКУПАТЕЛЯ И НЕ РАСПРОСТРАНЯЕТСЯ НА ТРЕТЬИХ ЛИЦ.** 

**НИ ПРИ КАКИХ ОБСТОЯТЕЛЬСТВАХ КОМПАНИЯ APC, ЕЕ СЛУЖАЩИЕ, РУКОВОДИТЕЛИ, СОТРУДНИКИ ФИЛИАЛОВ И ШТАТНЫЕ СОТРУДНИКИ НЕ БУДУТ НЕСТИ ОТВЕТСТВЕННОСТЬ ЗА КОСВЕННЫЙ, СПЕЦИАЛЬНЫЙ, ПОБОЧНЫЙ ИЛИ ШТРАФНОЙ УЩЕРБ, ВОЗНИКШИЙ <sup>В</sup> РЕЗУЛЬТАТЕ ИСПОЛЬЗОВАНИЯ, ОБСЛУЖИВАНИЯ ИЛИ УСТАНОВКИ ИЗДЕЛИЙ, НЕЗАВИСИМО ОТ ТОГО, УПОМИНАЛОСЬ ЛИ О ТАКОМ УЩЕРБЕ В ДОГОВОРЕ ИЛИ ДЕЛИКТЕ, БУДЬ ТО НЕИСПРАВНОСТЬ, НЕБРЕЖНОСТЬ ИЛИ ЯВНЫЙ НЕДОСТАТОК, ИЛИ ОТ ТОГО, БЫЛА ЛИ КОМПАНИЯ APC ИНФОРМИРОВАНА О ВОЗМОЖНОСТИ ТАКОГО УЩЕРБА. В ЧАСТНОСТИ, КОМПАНИЯ APC НЕ НЕСЕТ ОТВЕТСТВЕННОСТИ ЗА ЛЮБЫЕ ЗАТРАТЫ И ИЗДЕРЖКИ, ТАКИЕ КАК ПОТЕРЯ ПРИБЫЛИ ИЛИ ДОХОДА, ВЫВЕДЕНИЕ ИЗ СТРОЯ ОБОРУДОВАНИЯ, НЕВОЗМОЖНОСТЬ ИСПОЛЬЗОВАНИЯ ОБОРУДОВАНИЯ, ПОТЕРЯ ПРОГРАММНОГО ОБЕСПЕЧЕНИЯ, ПОТЕРЯ ИНФОРМАЦИИ, СТОИМОСТЬ ЗАМЕНЫ, ИСКИ ТРЕТЬИХ ЛИЦ И ДРУГИЕ.**

**НИ ОДИН ПРОДАВЕЦ, СОТРУДНИК ИЛИ АГЕНТ КОМПАНИИ APC НЕ УПОЛНОМОЧЕН ДОБАВЛЯТЬ ИЛИ ИЗМЕНЯТЬ УСЛОВИЯ ДАННОЙ ГАРАНТИИ. УСЛОВИЯ ГАРАНТИИ МОГУТ БЫТЬ ИЗМЕНЕНЫ (ЕСЛИ ВООБЩЕ МОГУТ БЫТЬ ИЗМЕНЕНЫ) ТОЛЬКО В ПИСЬМЕННОЙ ФОРМЕ, С ПОДПИСЯМИ ДОЛЖНОСТНОГО ЛИЦА И ЮРИДИЧЕСКОГО ОТДЕЛА [КОМПАНИИ](http://www.apc.com/support) APC.** 

#### **[Гарантийные](http://www.apc.com/support) претензии**

Клиенты, у которых возникли вопросы по гарантии, [могут](http://www.apc.com/support) обратиться в центр сервисного обслуживания<br>АРС с помощью страницы "Поддержка" на веб-сайт с помощью страницы "Поддержка" на веб-сайте APC: **www.apc.com/support**. В верхней части страницы выберите Вашу страну в соответствующем списке. Для получения информации о центрах сервисного обслуживания в Вашем регионе выберите вкладку "Поддержка".

# **Использование в системах жизнеобеспечения**

#### **Общие правила**

Компания American Power Conversion (APC) не рекомендует использовать любые изделия APC в следующих ситуациях:

- Для задач, связанных с жизнеобеспечением, где отказ или неисправность изделия компании APC может с некоторой вероятностью привести к отказу устройства жизнеобеспечения или существенно ухудшить его безопасность или эффективность.
- В оборудовании, используемом непосредственно для лечения пациентов.

Компания APC намеренно не продает свои изделия для таких применений, за исключением случаев, когда заказчик предоставляет удовлетворяющие компанию APC письменные заверения в том, что: (а) риск получения травм или повреждений будет сведен к минимуму, (б) заказчик принимает на себя ответственность за все подобные риски и (в) в данных обстоятельствах ответственность компании American Power Conversion

надлежащим образом ограничена.

#### **Примеры устройств жизнеобеспечения**

К *устройствам жизнеобеспечения*, среди прочего, относятся неонатальные газоанализаторы кислорода, стимуляторы нервной системы (используемые для анестезии, обезболивания или других целей), устройства для аутогемотрансфузии, перфузионные насосы, дефибрилляторы, детекторы и сигнализаторы аритмии, кардиостимуляторы, системы гемодиализа, системы перитонеального диализа, неонатальные инкубаторы с подачей воздуха, аппараты ИВЛ для взрослых и младенцев, анестезиологические вентиляторы, инфузионные насосы и другие устройства, обозначенные как "критические" Управлением по санитарному надзору за качеством пищевых продуктов и медикаментов США (U.S. FDA).

Кабельные устройства и устройства защиты от утечки тока для лечебных учреждений можно заказать как дополнительное оборудование для многих систем бесперебойного питания APC. Компания APC не гарантирует, что устройства с такими модификациями были сертифицированы или зарегистрированы компанией APC или любой другой

организацией в качестве устройств, пригодных для лечебных учреждений. Поэтому данные устройства не удовлетворяют требованиям, предъявляемым для оборудования, используемого для непосредственного лечения пациентов.

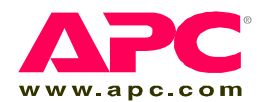

# **Всемирная сервисная служба APC**

Сервисное обслуживание для данного или любого другого изделия компании APC предоставляется бесплатно одним из следующих способов:

- Посетите веб-сайт компании APC, где вы найдете ответы на наиболее часто задаваемые вопросы (FAQ), сможете просмотреть документы базы знаний APC и послать запрос сервисной службе.
	- **[www.apc.com](http://www.apc.com)** (штаб-квартира корпорации) Посетите локализованные веб-сайты компании APC для отдельных стран, на каждом из которых содержится информация о технической поддержке.
	- **[www.apc.com/support/](http://www.apcc.com/support)** Глобальная поддержка с помощью ответов на часто задаваемые вопросы (FAQ), базы знаний и сети Интернет (e-support).
- Обращайтесь в центр сервисного обслуживания компании APC по телефону или электронной почте (e-mail).
	- Региональные центры:

Прямая линия сервисной службы для InfraStruXure Штаб-квартира компании APC США, Канада

Европа, Ближний Восток,

Африка

(1)(877)537-0607 (бесплатно) (1)(800)800-4272 (бесплатно) Россия 8 800 200 2722 (353)(91)702000 (Ирландия)

– Местные центры для отдельных стран: см. контактную информацию на веб-сайте **[www.apc.com/support/contact](http://www.apc.com/support/contact)**.

По вопросам сервисного обслуживания на месте установки обращайтесь в представительство компании APC или к дистрибьютору, у которого вы приобрели изделие производства компании APC.

Авторские права на все содержание - © American Power Conversion, 2006. Все права защищены. Воспроизведение целиком или частично без разрешения запрещено. APC, логотип компании APC, InfraStruXure и NetShelterявляются зарегистрированными торговыми марками корпорации American Power Conversion и могут быть зарегистрированы в некоторых юрисдикциях. Все остальные торговые марки, наименования изделий и названия корпораций являются собственностью соответствующих владельцев и используются только в целях информации.

# **990-1486B-028 10/2006**

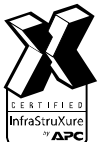

\*990-1486B-028\*